# Resetting the Properties and Position of Saved Camera Views

Reference Number: **KB-03189** Last Modified: **May 28, 2024**

The information in this article applies to:

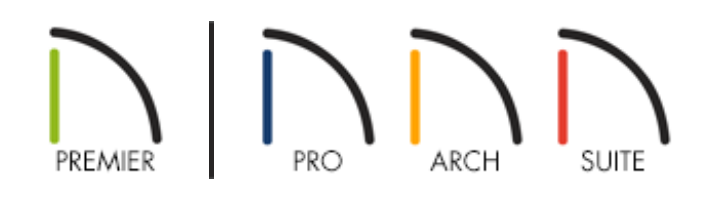

# QUESTION

I have adjusted some rendering properties as well as the position of one of my saved camera views, and would now like to reset the camera view to its last saved state. Is there an easy way to do this with the camera view still active?

## ANSWER

The Reset Saved Camera tools can be used in Chief Architect X16, Home Designer 2025, and newer program versions to quickly reset the properties and/or position of an active saved camera view.

To reset the properties and position of a saved camera view

1. Resetting a camera view's properties and/or position requires an active saved camera view.

Camera views can be saved in Chief Architect by navigating to **Tools> Active View> Save Active View**  $\frac{1}{\sqrt{3}}$  or by clicking on the **Save Active View**  $\frac{1}{\sqrt{3}}$  tool while a camera view is active.

In Home Designer, navigate to **3D> Save Active Camera** or click on the **Save Active Camera the** tool while a camera view is active.

2. While in a saved camera view, navigate to **3D> Camera View Options** Fund notice the two Reset Saved Camera tools:

**Note:** If the Reset Saved Camera tools mentioned below are grayed out, you may not be in a 3D camera view that has been saved, or you may be in an incompatible view such as a cross section or plan view.

- **Reset Saved Camera (All) [1]** will reset all properties associated with the camera view back to the last saved state, including the rendering properties, lighting, positioning, as well as any other view specific settings that have been changed since the view was last saved. This includes all properties within the view's Specification dialog.
- **Reset Saved Camera (Position)**  $\frac{1}{2}$  will reset the camera's positioning properties back to the last saved state. This includes the options located on the POSITIONING panel of the view's Specification dialog.

Related Articles

Clipping Cross Section/Elevation Views [\(/support/article/KB-00066/clipping-cross](/support/article/KB-00066/clipping-cross-section-elevation-views.html)section-elevation-views.html)

Creating a Screenshot [\(/support/article/KB-00326/creating-a-screenshot.html\)](/support/article/KB-00326/creating-a-screenshot.html)

Troubleshooting Missing Mirror Reflections (/support/article/KB-

[00858/troubleshooting-missing-mirror-reflections.html\)](/support/article/KB-00858/troubleshooting-missing-mirror-reflections.html)

[\(https://chieftalk.chiefarchitect.com/\)](https://chieftalk.chiefarchitect.com/) [\(/blog/\)](/blog/)

 $\mathbf N$ 

## n

[\(https://www.facebook.com/ChiefArchitect\)](https://www.facebook.com/ChiefArchitect)

[\(https://www.youtube.com/user/ChiefArchitectInc\)](https://www.youtube.com/user/ChiefArchitectInc)

 $\Box$ 

[\(https://www.instagram.com/chiefarchitect/\)](https://www.instagram.com/chiefarchitect/)

0

## [\(https://www.houzz.com/pro/chiefarchitect/\)](https://www.houzz.com/pro/chiefarchitect/)

M

### $\circledcirc$

#### [\(https://www.pinterest.com/chiefarchitect/\)](https://www.pinterest.com/chiefarchitect/)

208-292-3400 [\(tel:+1-208-292-3400\)](tel:+1-208-292-3400) © 2000–2024 Chief Architect, Inc. Terms of Use [\(/company/terms.html\)](/company/terms.html)

Privacy Policy [\(/company/privacy.html\)](/company/privacy.html)